## **Semestrální práce k předmětu Konstruování s podporou PC Ing. Pavel Vrecion**

# **Ukázka modelování 3D tělesa v programu AutoCAD 2007 CZ**

Vypracoval: **Roman Toula TF ČZU, IV. semestr** 

Datum: **20.7.2009** 

## **Předmět práce:**

Předmětem této práce je ukázka kreslení 3D tělesa v Programu AutoCAD 2007 CZ.

Pro ukázku byla vybrána armatura pro rozvod vakua, jejíž 2D výkres je níže.

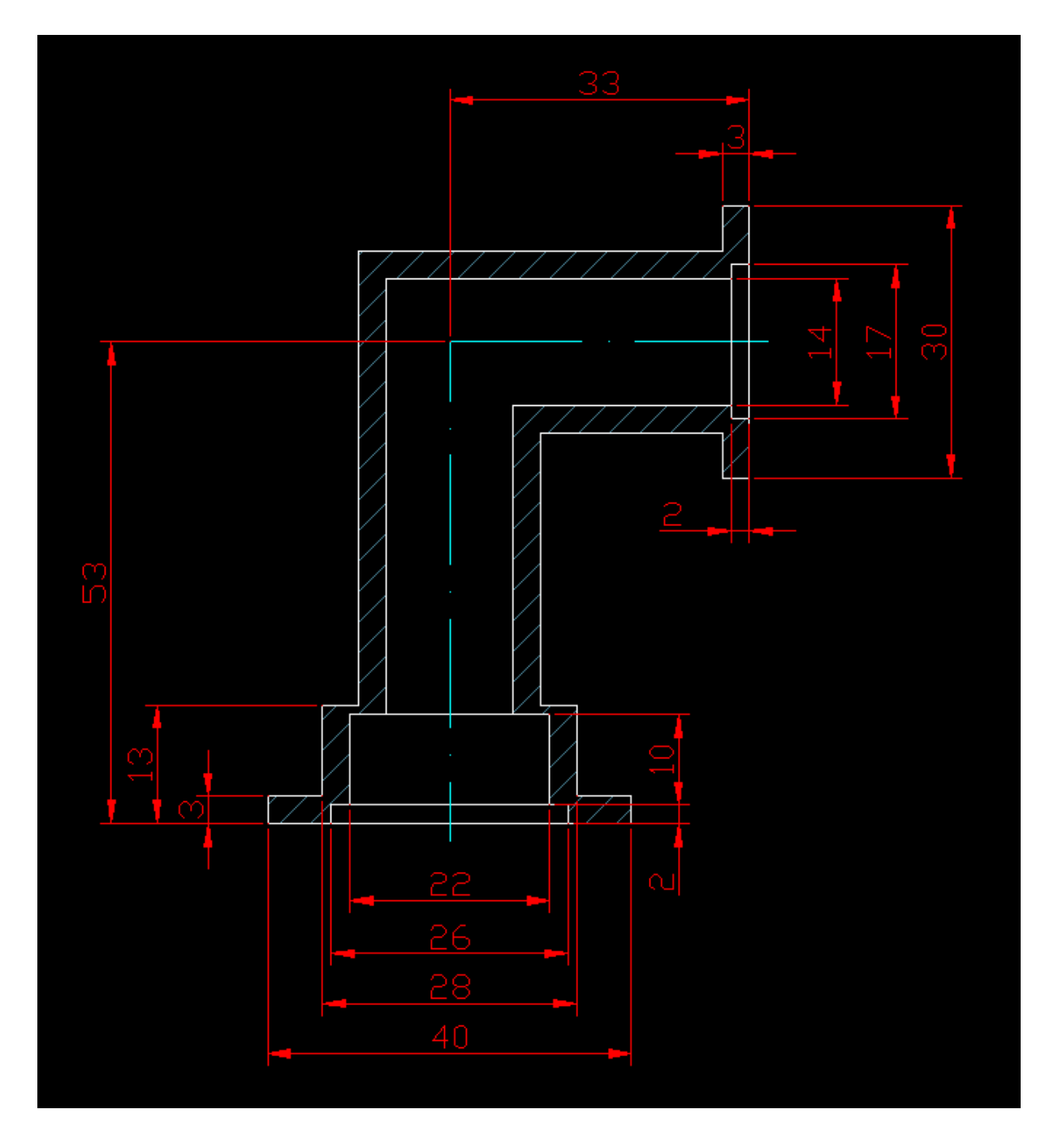

### **Vlastní kreslení tělesa**

Poznámka: Před kreslením je nutné připravit si pracovní prostředí programu AutoCAD 2007, tím se rozumí nastavení hladin, panelů nástrojů, jednotek, atd. Předpokládá se však, že uživatel začínající s 3D modelováním je s těmito základními operacemi již seznámen a tak není nutné je zde zmiňovat.

Kreslení tělesa rozdělíme do dvou částí.

A to část č.1 – **vertikální**  č.2 – **horizontální**

#### **Kreslení části č. 1**

1) Pomocí příkazu z nabídky Kresli > Modelování > **VÁLEC** nakreslíme válec č.**1** v hladině **Válec č.1** se středem v bodě 100, 100 o R = 20mm a v = 3mm

2) Pomocí příkazu z nabídky Zobrazit > 3D pohledy > **Iso JZ** změníme zobrazení pro lepší orientaci na výkresu

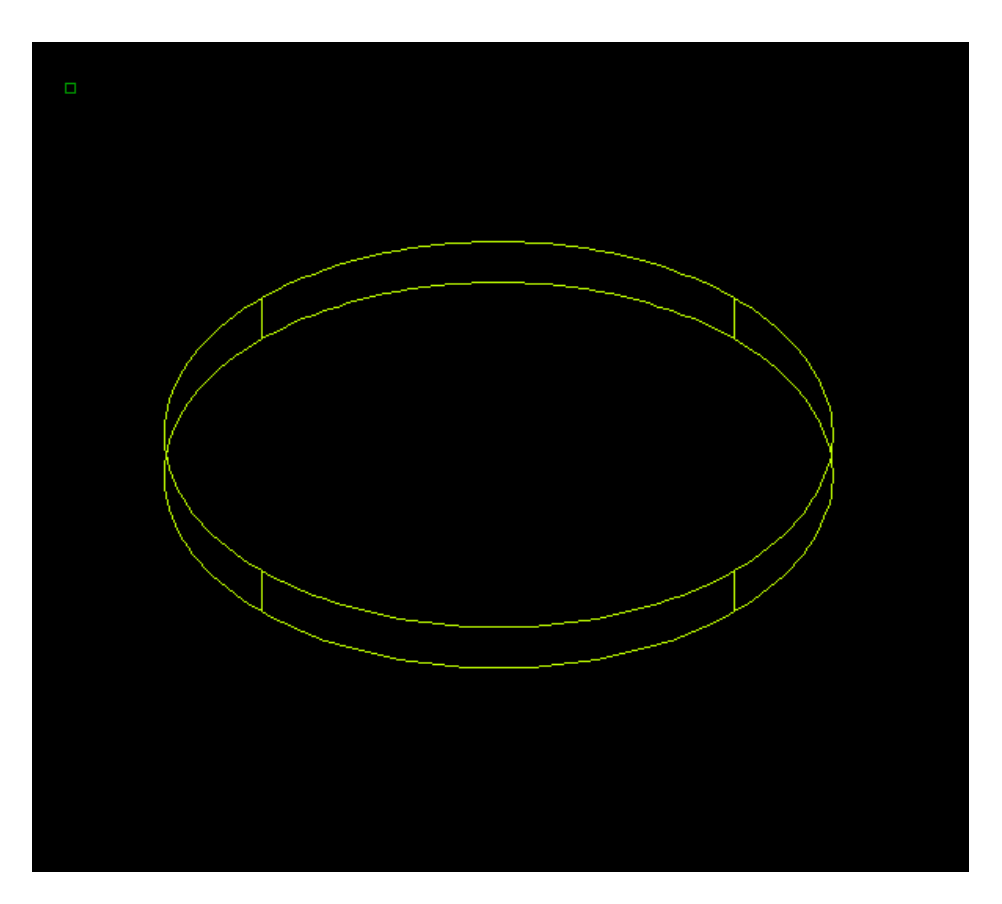

3) Pomocí příkazu **VÁLEC** nakreslíme válec č.**2** v hladině **Válec č.2** se středem ve středu dolní podstavy válce č.**1** (pomocí uchopení objektů) o R = 13mm a v = 2mm

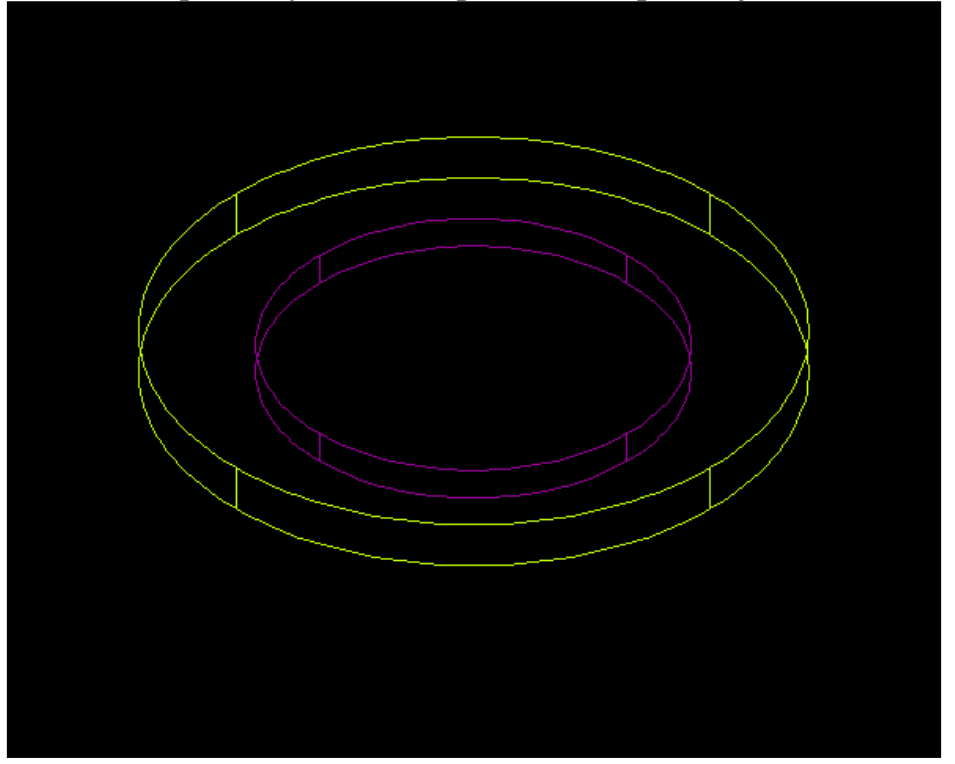

4) Pomocí příkazu **VÁLEC** nakreslíme válec č.**3** v hladině **Válec č.3** se středem ve středu horní podstavy válce č.**2** (pomocí uchopení objektů) o R = 11mm a  $v = 10$ mm

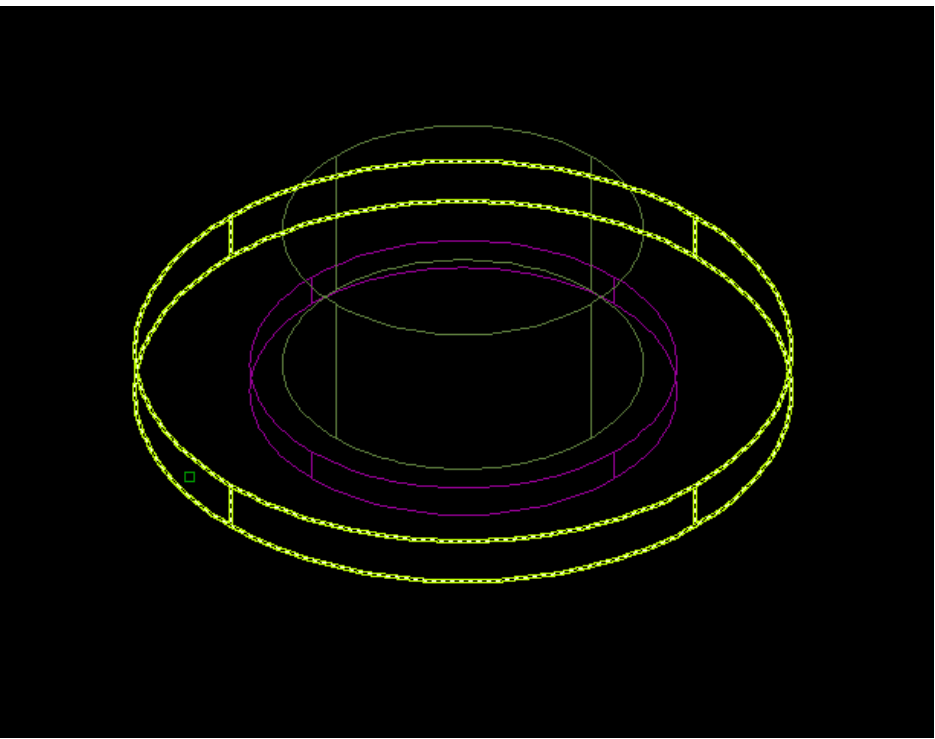

5) Pomocí příkazu **VÁLEC** nakreslíme válec č.**4** v hladině **Válec č.4** se středem ve středu horní podstavy válce č.1 o R = 14mm a v = 10mm

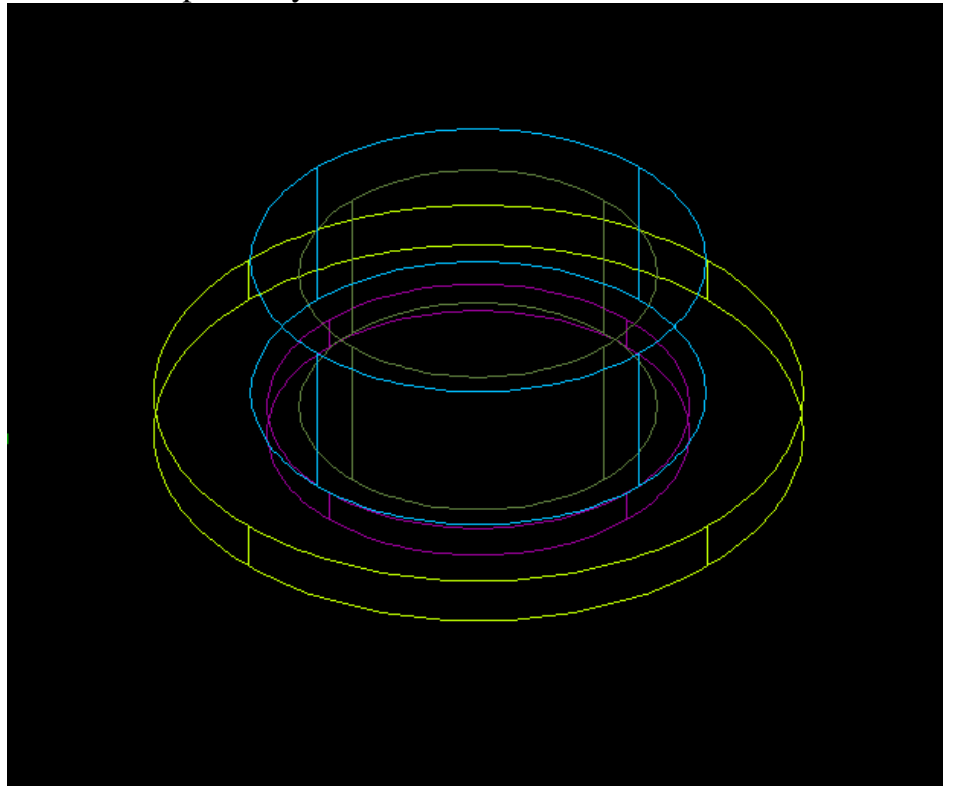

6) Pomocí příkazu **VÁLEC** nakreslíme válec č.**5** v hladině **Válec č.5** se středem ve středu horní podstavy válce č.4 o R = 10mm a v = 50mm

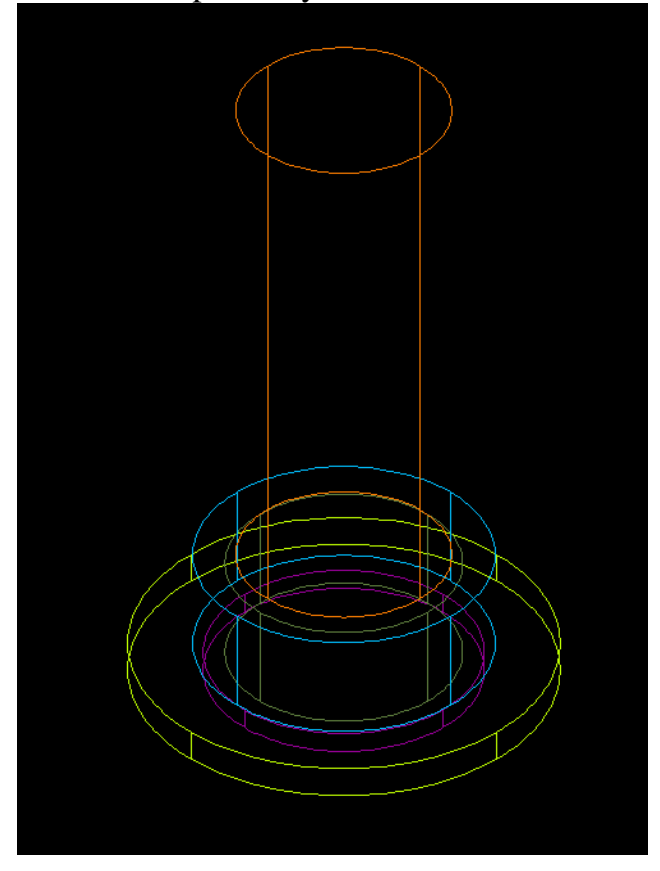

7) Pomocí příkazu **VÁLEC** nakreslíme válec č.**6** v hladině **Válec č.6** se středem ve středu horní podstavy válce č.**3** o R = 7mm a v = 51mm

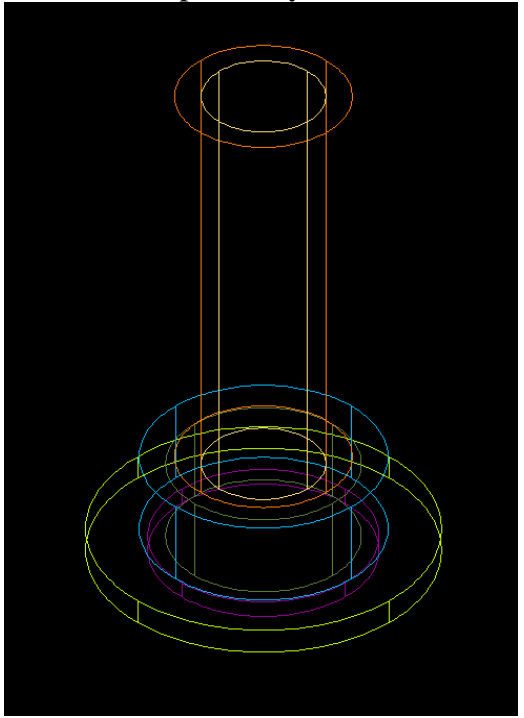

8) Pomocí příkazu Modifikace > Editace těles > **SJEDNOCENÍ** sloučíme válce č. **2 + 3 + 6** a pro vzniklé těleso zvolíme hladinu **Těleso 1**

9) Pomocí příkazu **SJEDNOCENÍ** sloučíme válce č. **1 + 4 + 5** a pro vzniklé těleso zvolíme hladinu **Těleso 2**

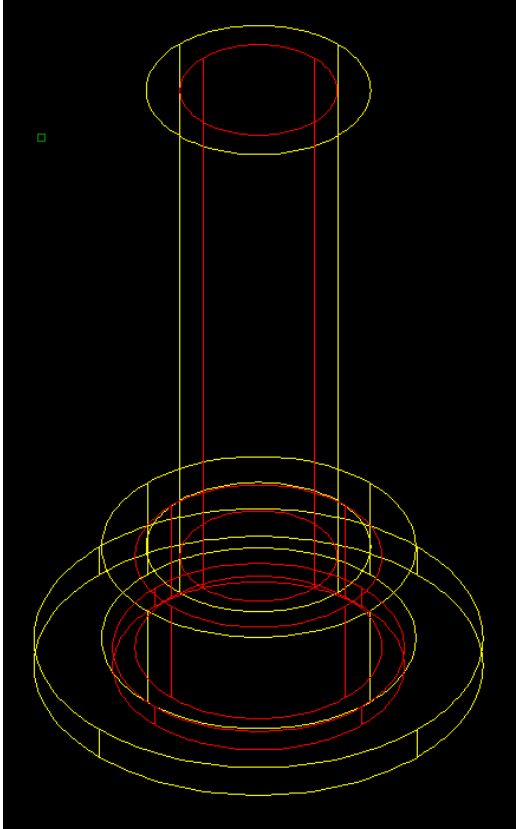

10) Pomocí příkazu Modifikace > Editace těles > **ROZDÍL** od sebe těleso 1 a těleso 2 odečteme a pro vzniklé těleso zvolíme hladinu **Těleso 3**

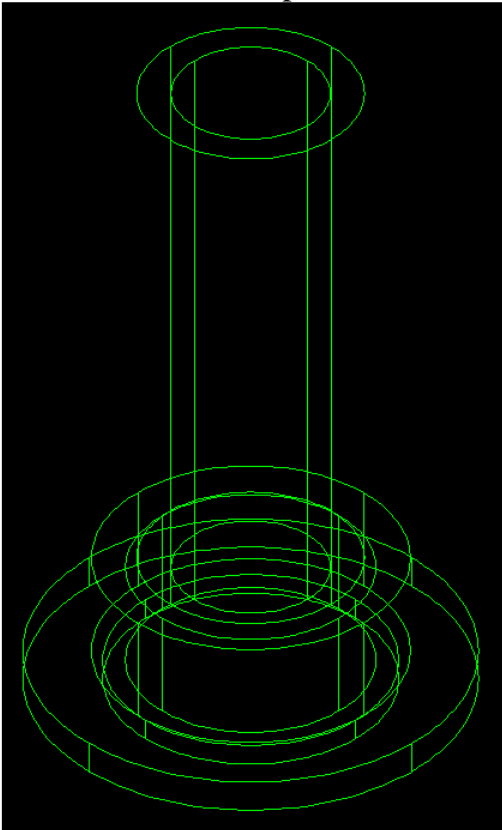

11) Pomocí příkazu Zobrazit > Styly zobrazení > **REALISTICKÝ**, příkazu Zobrazit > Orbita > **VOLNÁ OBRBITA** a příkazu Zobrazit > Výřezy > 2 výřezy > **VERTIKÁLNĚ** se můžeme přesvědčit, že výsledek je správný

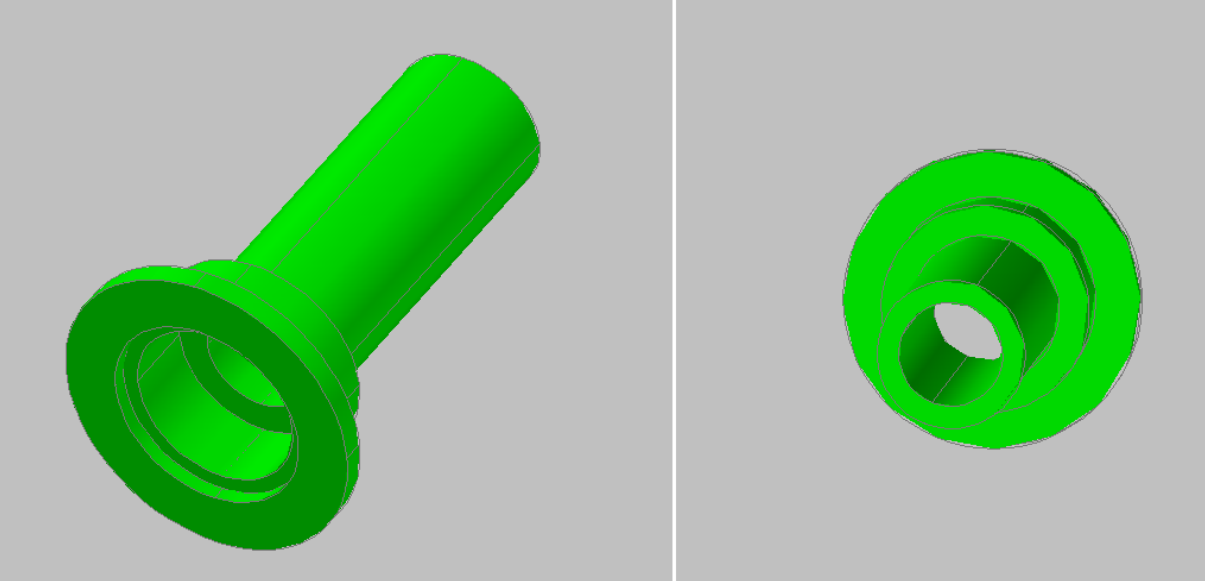

12) Pomocí příkazu z nabídky Zobrazit > 3D pohledy > **Iso JZ** změníme zobrazení pro lepší orientaci na výkresu

13) Pro kreslení úkosu na nátrubku použijeme příkazu Kresli > Modelování > **KLÍN** příkaz **ROZDÍL**

14) Přepneme do hladiny **Osy** a pomocí Uchopení objektů nekreslíme úsečku z kvadrantu do kvadrantu, procházející středem horní podstavy, kterou příkazem Modifikace > **KOPÍROVAT** zkopírujeme do dvou zbývajících kvadrantů, dle obr. (jako referenční bod pro kopírování určíme polovinu úsečky a kvadranty podstavy nátrubku)

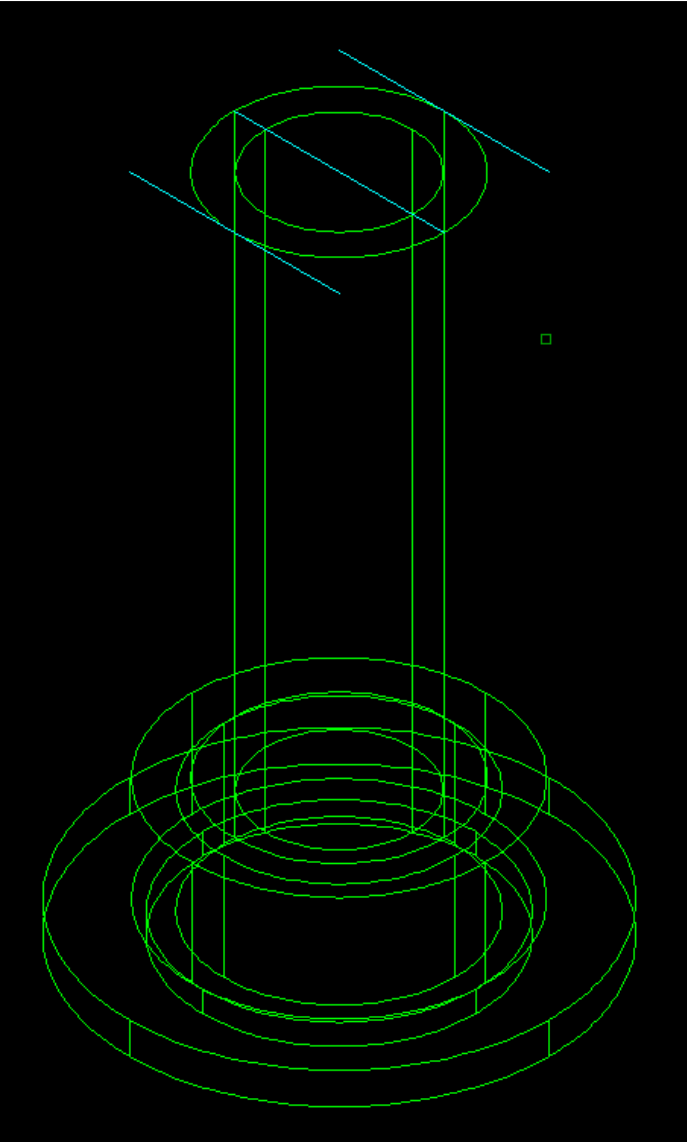

13) Po zadání příkazu **KLÍN** vybereme 3 body v pořadí viditelném na obr. a zadáme výšku 20mm

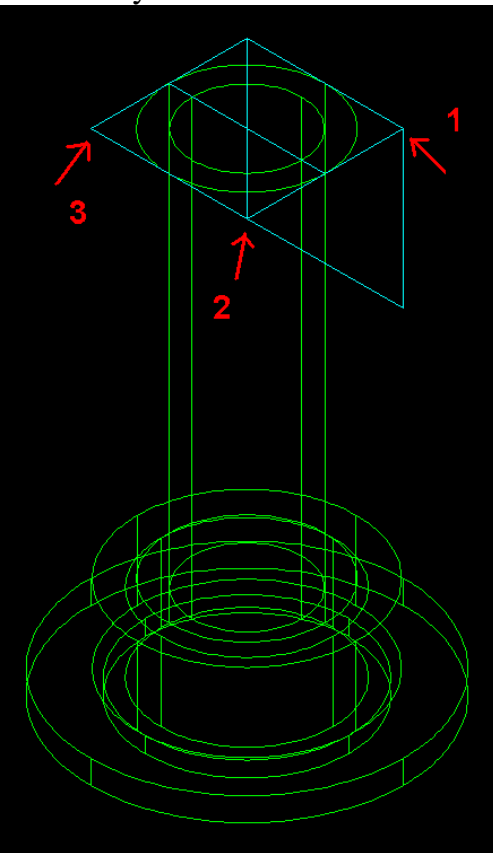

14) Pomocí příkazu **ROZDÍL** od sebe těleso 1 a klín odečteme a smažeme pomocné osy. Na obr. je použitý také příkaz **VOLNÁ ORBITA** a **REALISTICKÝ** pohled

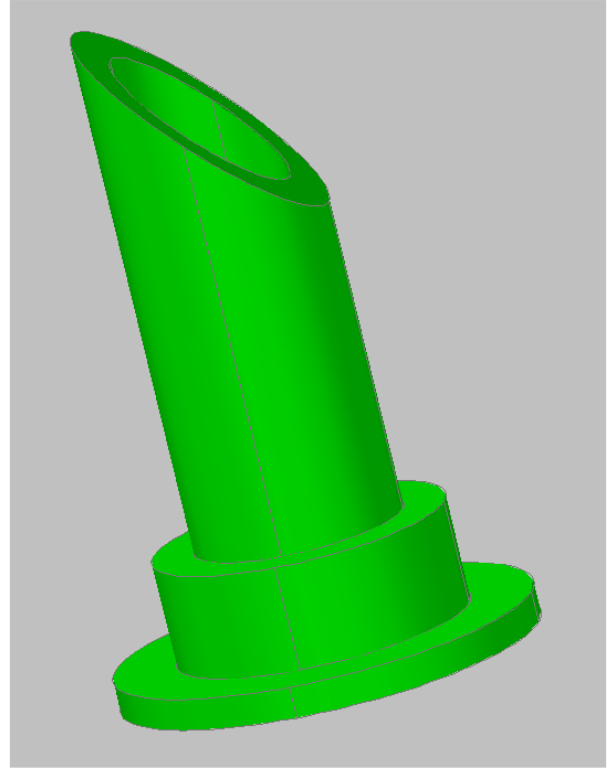

### **Kreslení části č. 2**

15) Pomocí příkazu Zobrazit > 3D pohledy > **PŘEDNÍ** a příkazu **Iso JV** změníme USS a zobrazení (USS = uživatelský souřadný systém)

16) Nakreslíme úsečku ze středu úkosu do bodu @-20,0

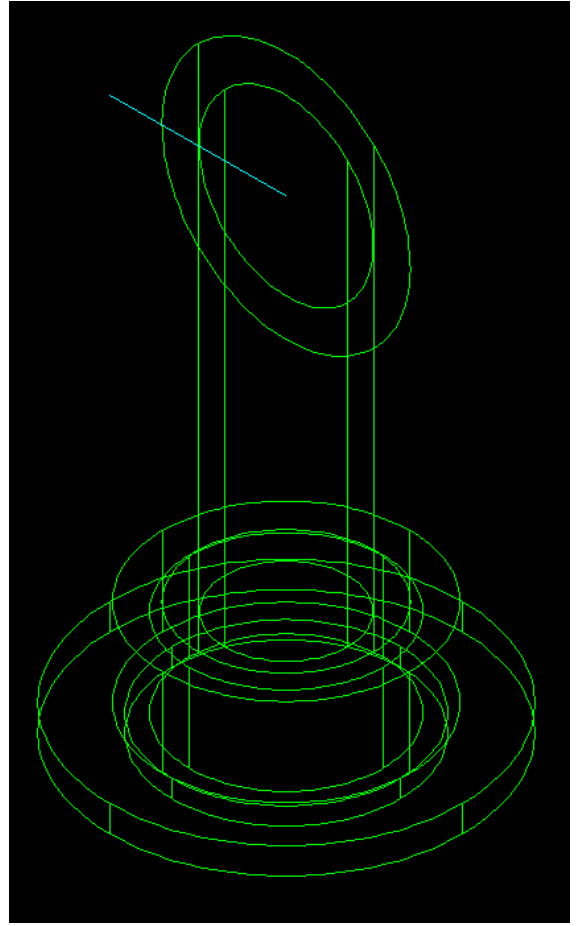

17) Pomocí příkazu Zobrazit > 3D pohledy > **DOLEVA** a příkazu **Iso JZ** změníme USS a zobrazení

18) Přepneme do hladiny **Válec č.2** a příkazem **VÁLEC** kreslíme válec č.**7** se středem v polovině úsečky nakreslené v **bodě 16** tohoto návodu o R = 10mm a  $v = -40$ mm

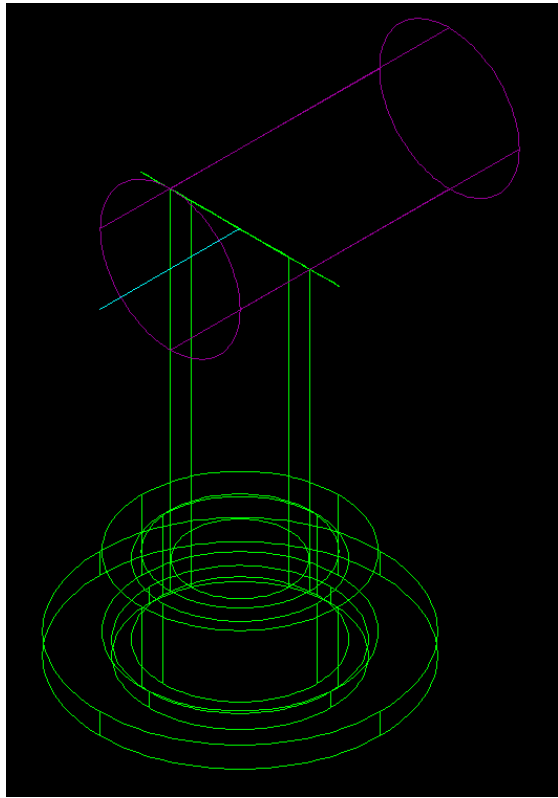

19) Pomocí příkazu **VÁLEC** nakreslíme válec č.**8** v hladině **Válec č.3** se středem v polovině úsečky nakreslené v **bodě 16** tohoto manuálu o R =7 mm a v = 41mm

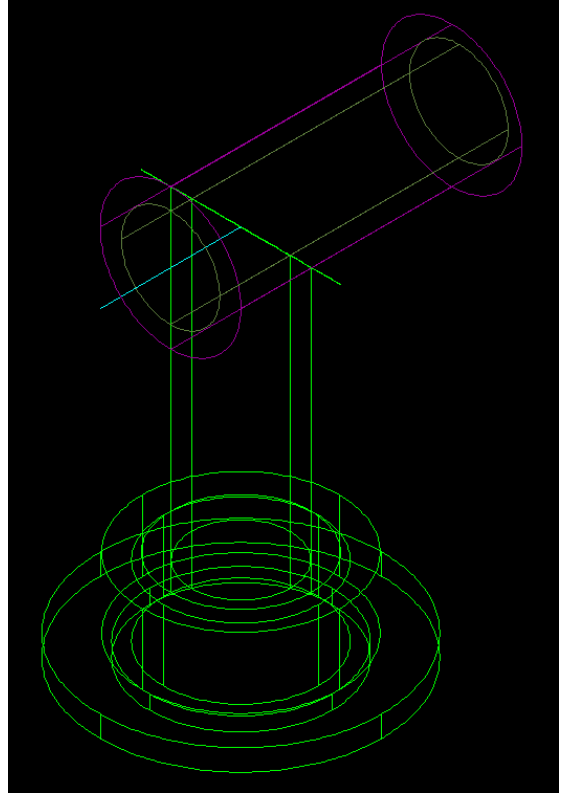

20) Pomocí příkazu **VÁLEC** nakreslíme válec č.**9** v hladině **Válec č.4** se středem ve středu pravé podstavy válce č.**7** o R = 15mm a v = 3mm

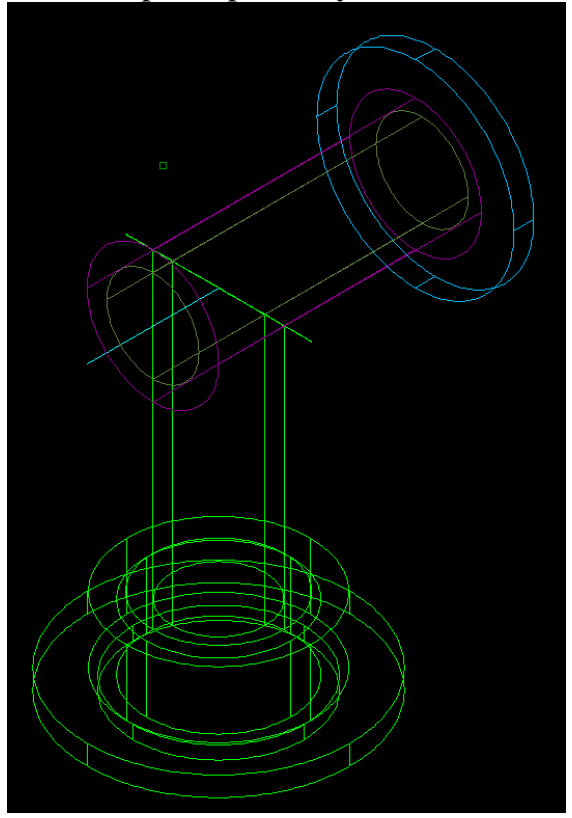

21) Pomocí příkazu **VÁLEC** nakreslíme válec č.**10** v hladině **Válec č.5** se středem ve středu pravé podstavy válce č.8 o R = 8.5mm a v = 2mm

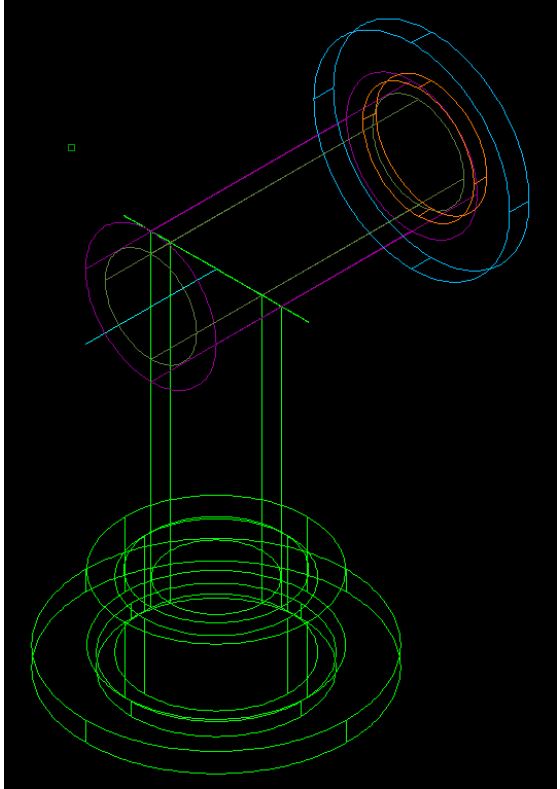

22) Pomocí příkazu **SJEDNOCENÍ** sloučíme válce č. **7 + 9** a pro vzniklé těleso zvolíme hladinu **Těleso 1** 

23) Pomocí příkazu **SJEDNOCENÍ** sloučíme válce č. **8 + 10** a pro vzniklé těleso zvolíme hladinu **Těleso 2** 

24) Pomocí příkazu **ROZDÍL** od sebe tělesa odečteme a pro vzniklé těleso zvolíme hladinu **Těleso 1** 

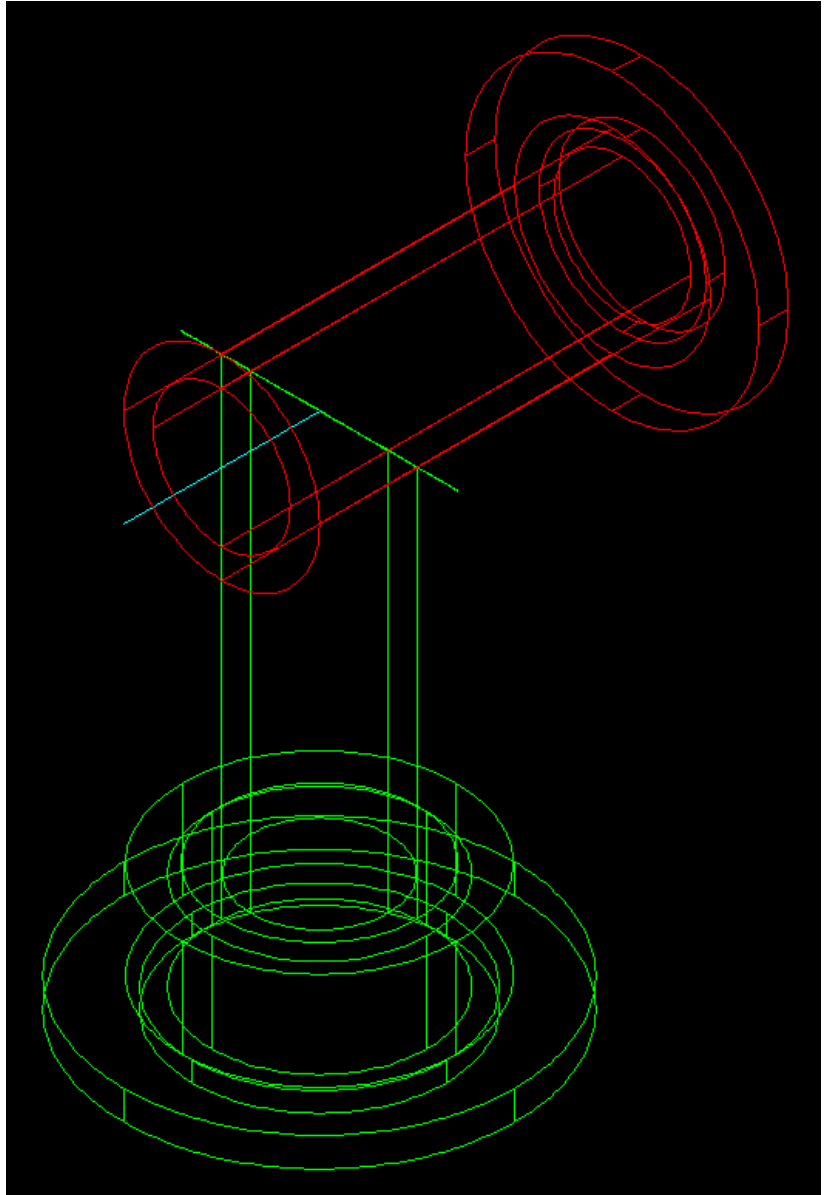

25) Smažeme úsečku kreslenou v bodě 16 tohoto manuálu a pomocí Uchopení objektů nekreslíme úsečku z kvadrantu do kvadrantu, procházející středem levé podstavy, kterou příkazem Modifikace > **KOPÍROVAT** zkopírujeme do dvou zbývajících kvadrantů, dle obr. (jako referenční bod pro kopírování určíme polovinu úsečky a kvadranty podstavy nátrubku)

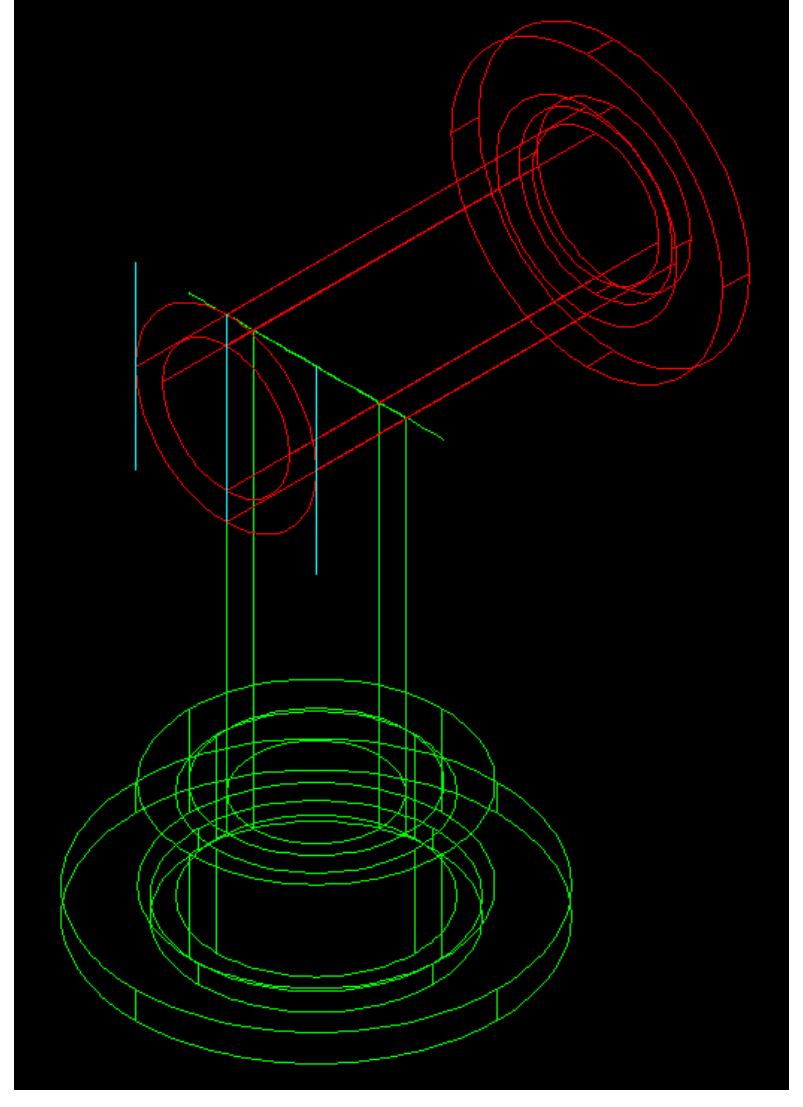

26) Pomocí příkazu Nástroje > Nový USS > Podle osy **Z** o 90°

27) Po zadání příkazu **KLÍN** vybereme 3 body v pořadí viditelném na obr. a zadáme výšku 20mm

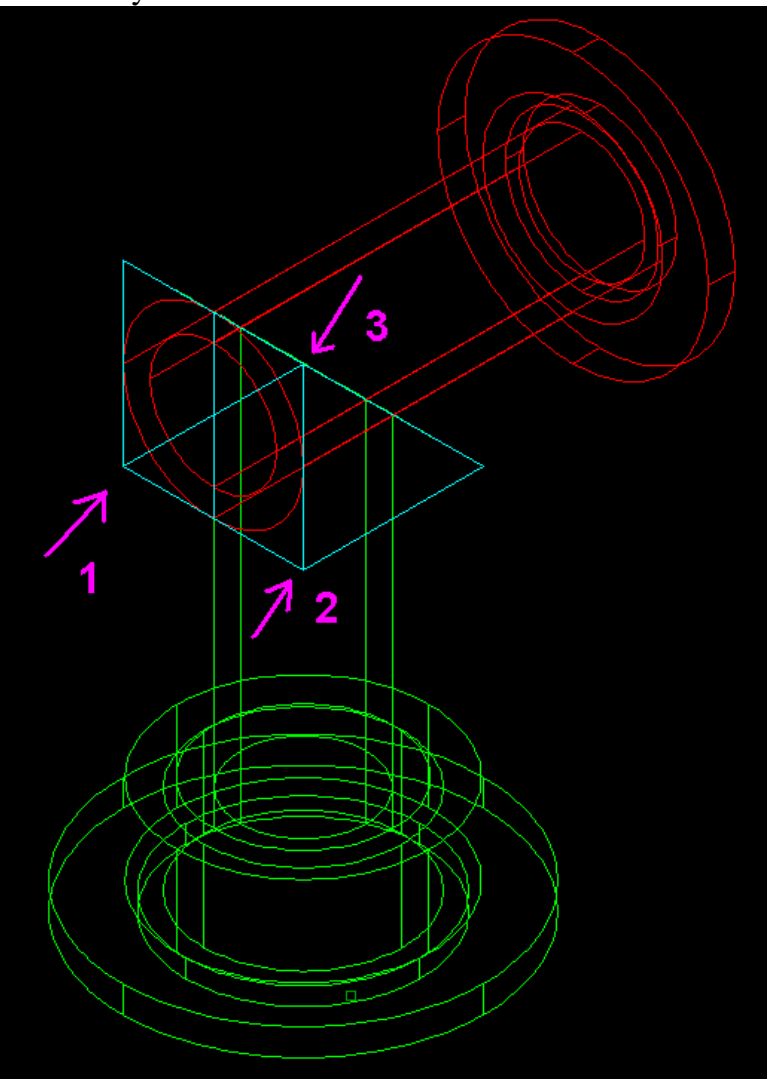

28) Pomocí příkazu **ROZDÍL** od sebe těleso 1 a klín odečteme a smažeme pomocné osy

29) Pomocí příkazu **SJEDNOCENÍ** sloučíme objekty v hladinách **Těleso 1 + Těleso 3** a přepneme do hladiny **KOLENO 3D** 

30) Výsledek je zobrazen v **REALISTICKÉM** pohledu, ve dvou výřezech a za použití **VOLNÉ ORBITY** a v originálu (foto)

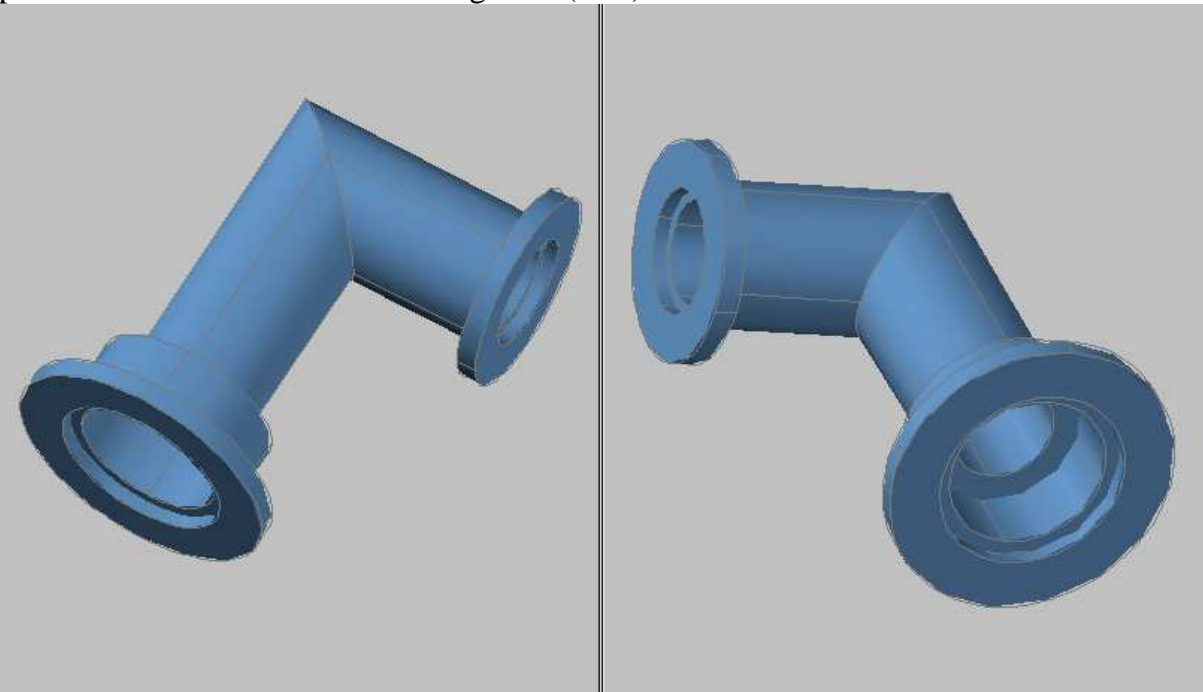

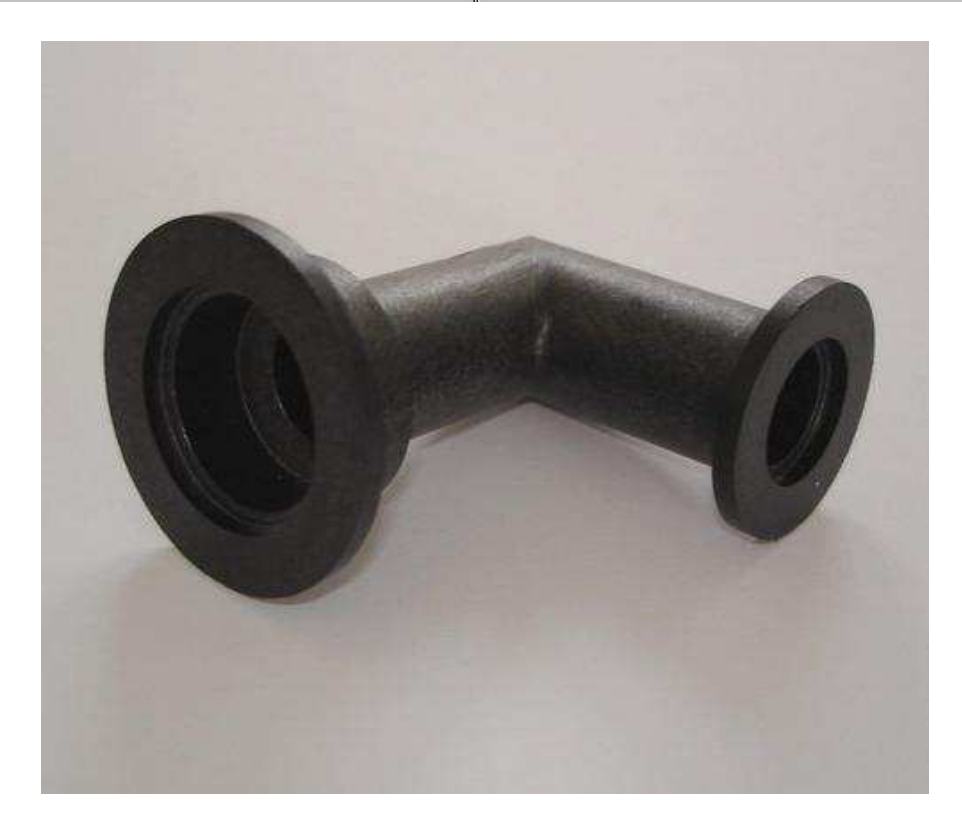